# **QuickBooks Guide Step-by-Step Instructions**

## **Problem 9-7 Preparing Financial Statements**

### **INSTRUCTIONS**

#### *Begin a Session*

- **Step 1** Launch the **QuickBooks® Pro 2015** software.
- **Step 2** Restore Problem 9-7.QBB file.

#### *Prepare a Report and Proof Your Work*

- **Step 3** Print a Trial Balance report for September 30, 2015.
- **Step 4** Print a Profit & Loss report for the month ended September 30, 2015.
- **Step 5** Print a Balance Sheet for September 30, 2015.

### *Analyze Your Work*

**Step 6** Complete the Analyze activity.

### *End the Session*

**Step 7** It is recommended that you back up your work for this session.

**Display the Profit & Loss report. Click the Export button at the top of the report. Accept the default option to export to a new Microsoft Excel workbook and click Export. In a blank cell of the Excel worksheet, type the formula to calculate the return on sales. Print the worksheet.**

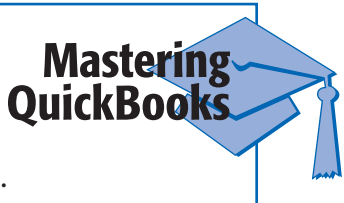

 **QuickBooks Guide** 

**QuickBooks Guide**